### **Step 1 Downloading**

# Installation Instructions **MINECRAFT [EDUCATION](https://education.minecraft.net/en-us) EDITION**

1.1. Download Minecraft: Education Edition software from official [website](https://education.minecraft.net/en-us/get-started/download)

**RECOMMENDED FOR YOUR DEVICE: WINDOWS Download now** 

1.3. After downloading the program, proceed to the installation: select STEP 2 **according to your operating system**.

1.2. look, the official site automatically detects your device and operational system. If not - choose from the list:

#### **AVAILABLE PLATFORMS** a C  $\infty$ **CHROMEBOOK OR ANDROID WINDOWS** T. **MAC IPHONE/IPAD**

Windows users can also download the Windows Store version.

If you already have Minecraft Education installed, follow these instructions to get the update.

Classroom Mode is available for Windows and Mac. Learn more here.

CODDY **International Coding and Design School for Teens and Kids**

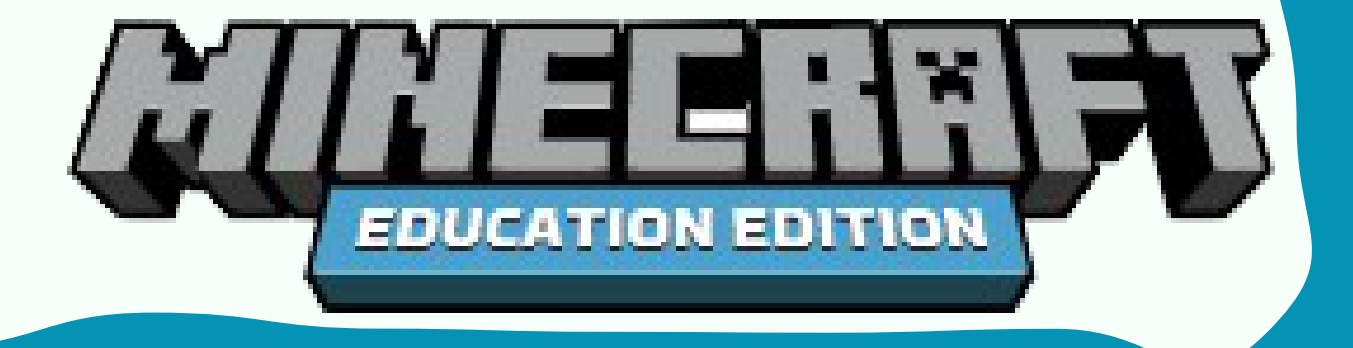

2.2. Wait for the full installation.

2.1. Drag Minecraft to the Applications folder

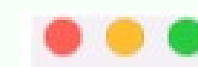

Minecraft Education Edition

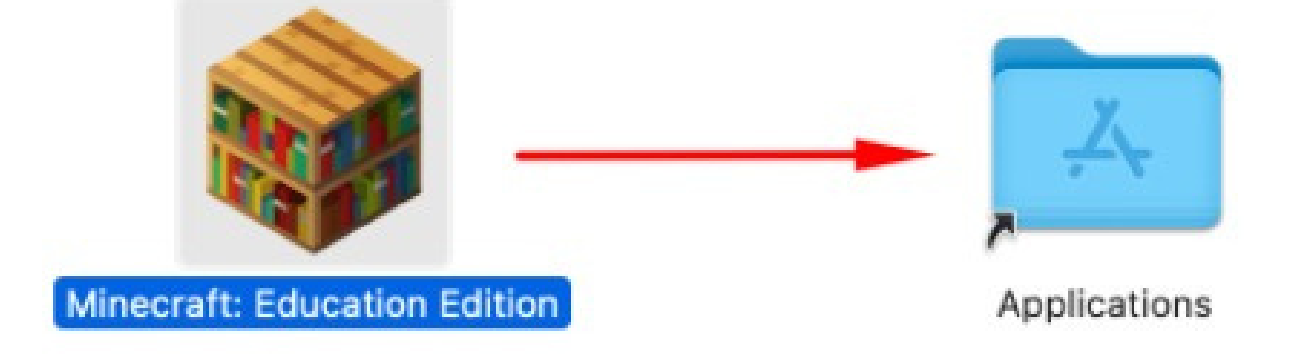

# Installation Instructions **MINECRAFT [EDUCATION](https://education.minecraft.net/en-us) EDITION**

### **Step 2 (for MacBook only)**

CODDY **International Coding and Design School for Teens and Kids**

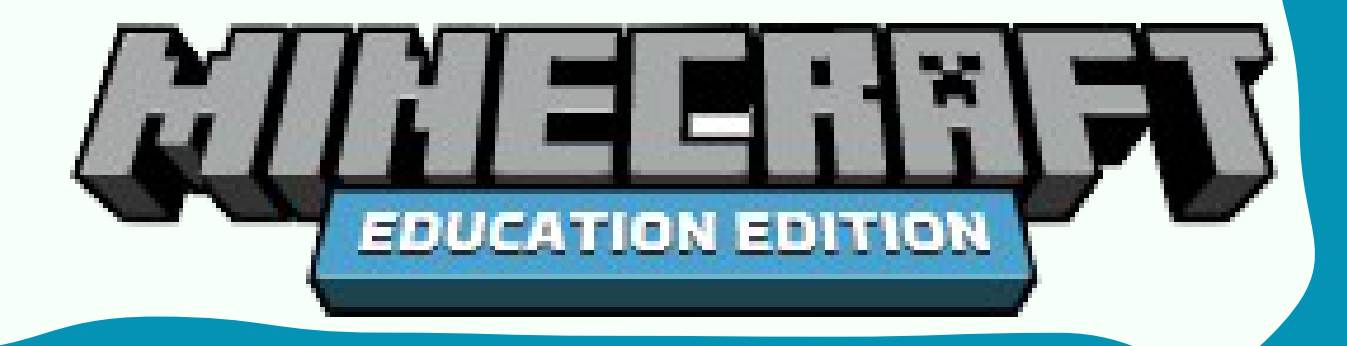

CODDY

2.3. Press f4 or go to the apps and make sure Minecraft is installed:

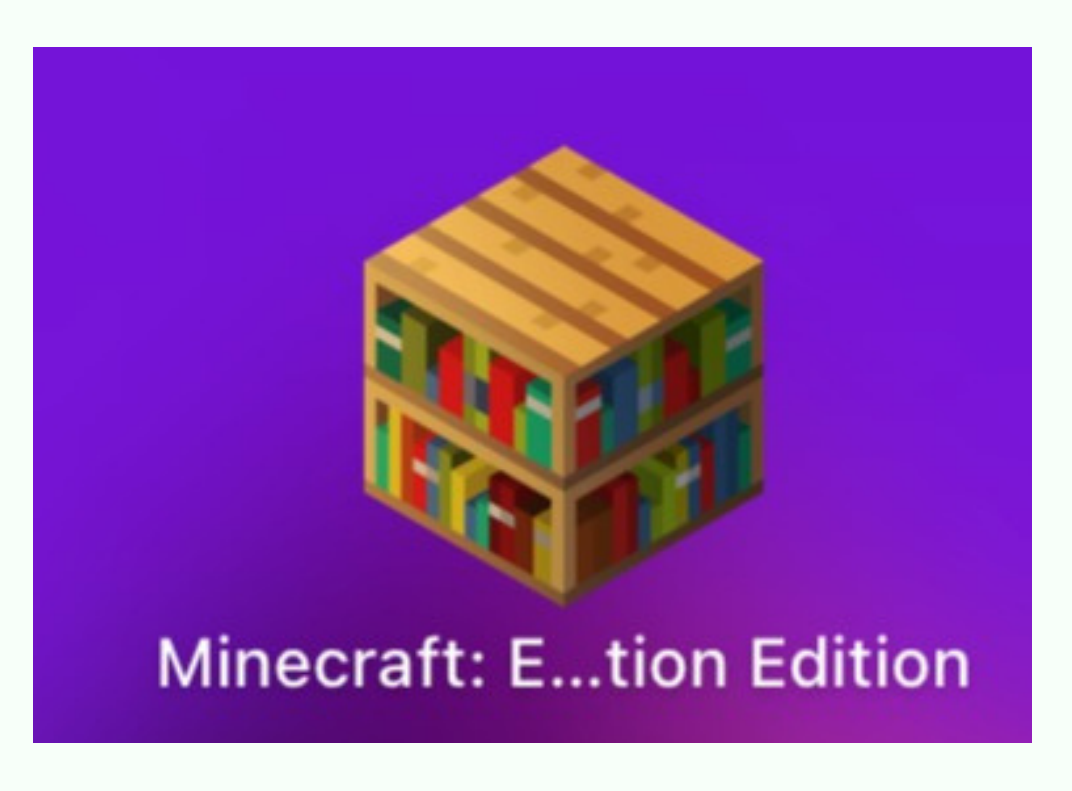

2.4. Run the application and click 'Sign In' button in the next window

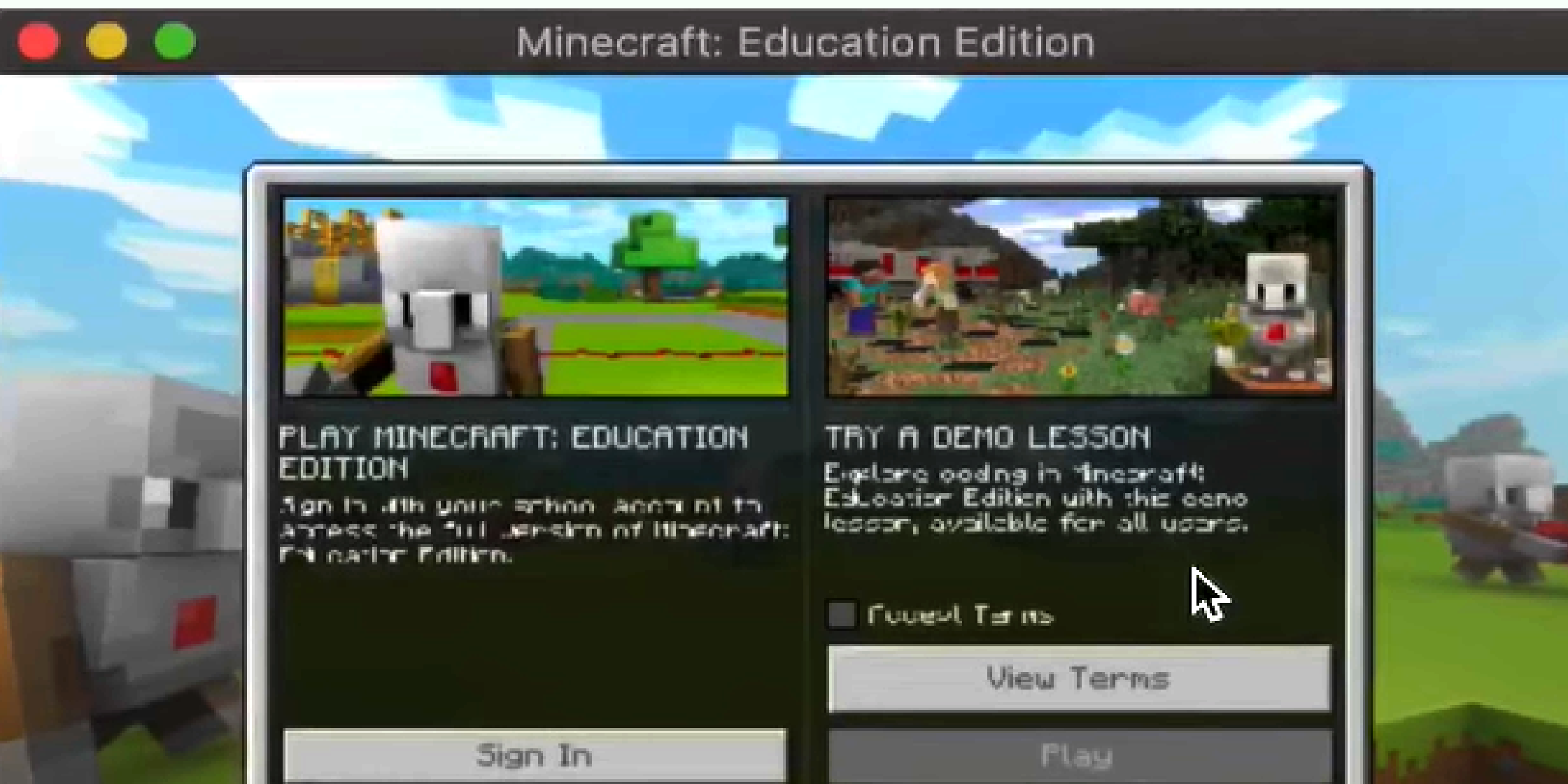

## Installation Instructions **MINECRAFT [EDUCATION](https://education.minecraft.net/en-us) EDITION**

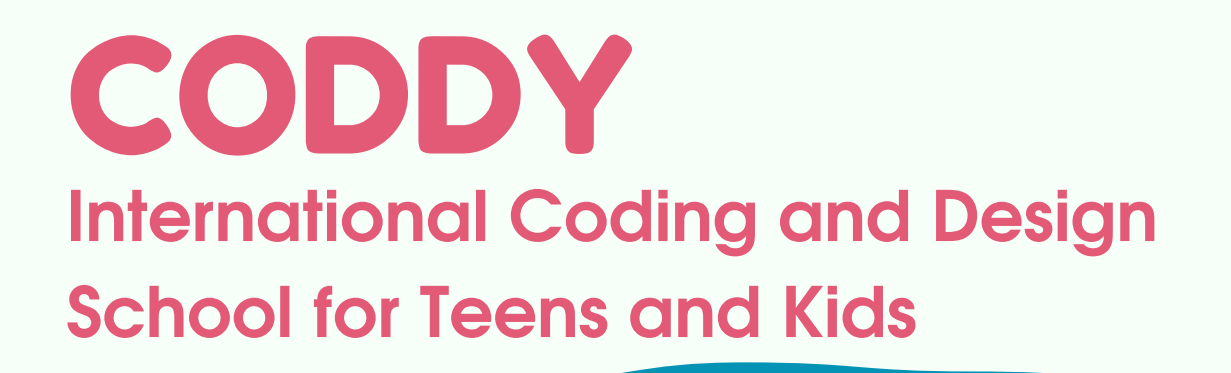

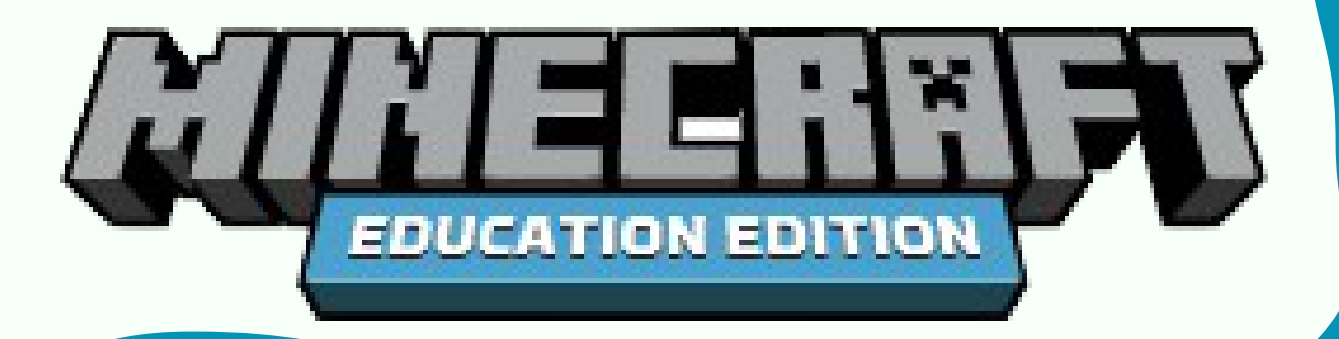

2.5. Enter your Minecraft access data in the next window. Access to the system is granted by the supervisor or teacher.

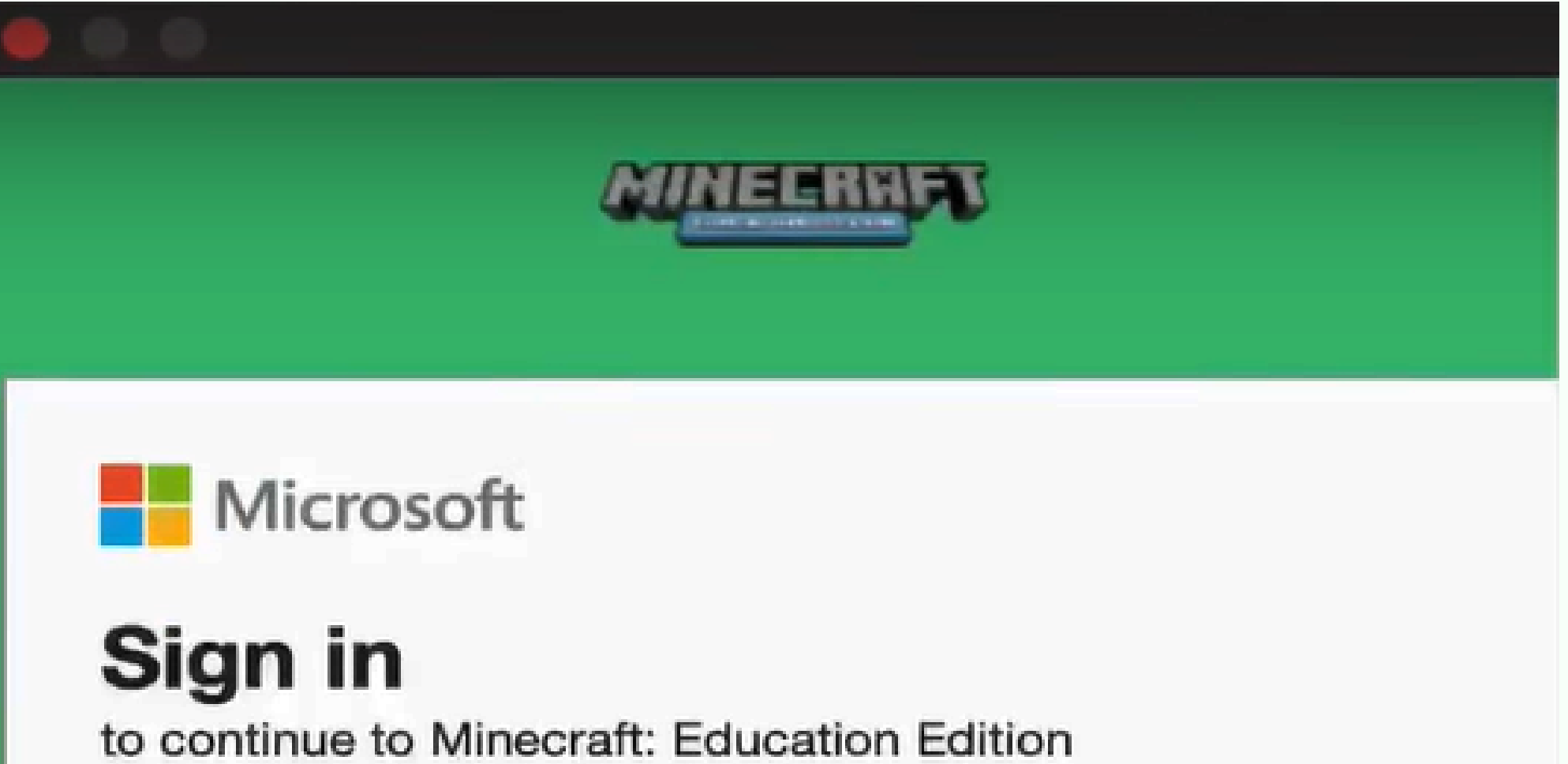

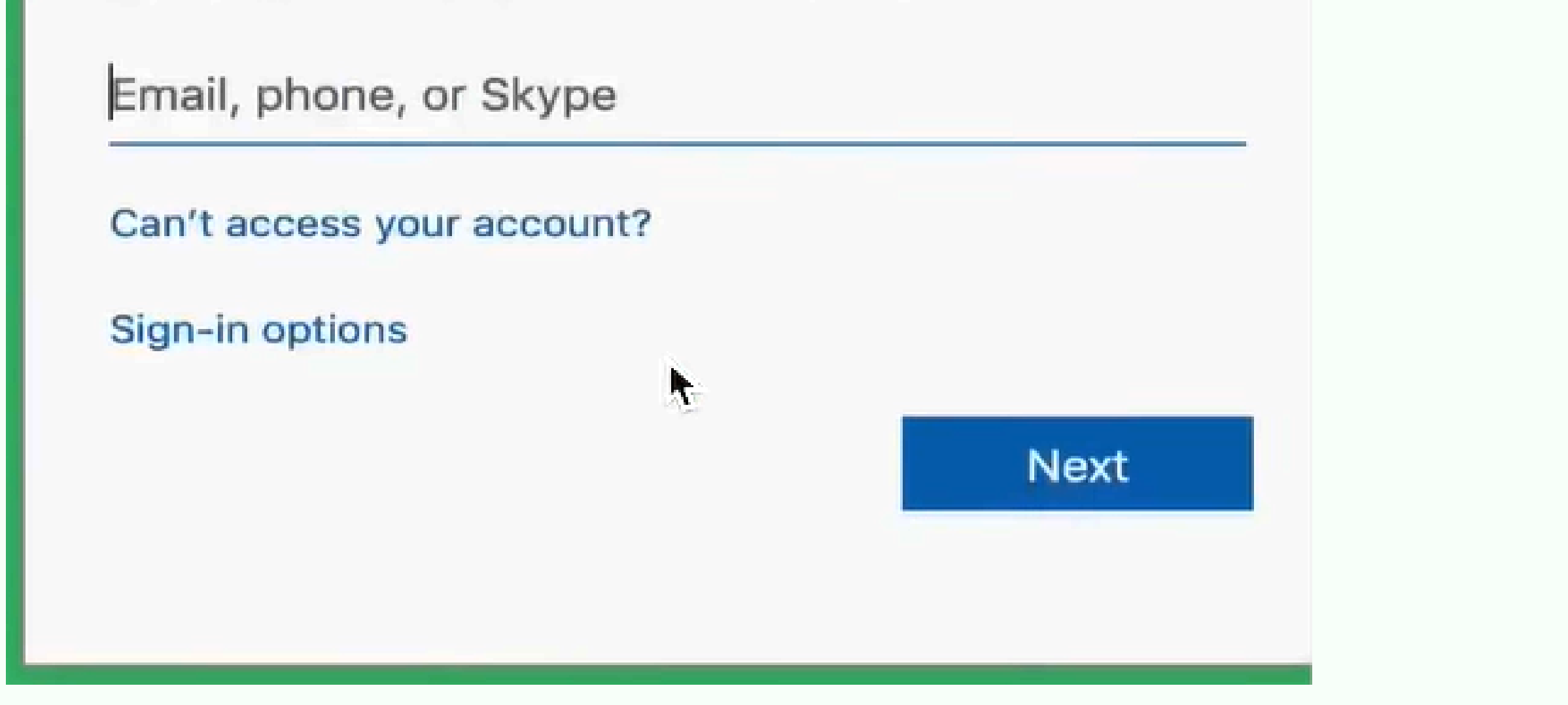

## Installation Instructions **MINECRAFT [EDUCATION](https://education.minecraft.net/en-us) EDITION**

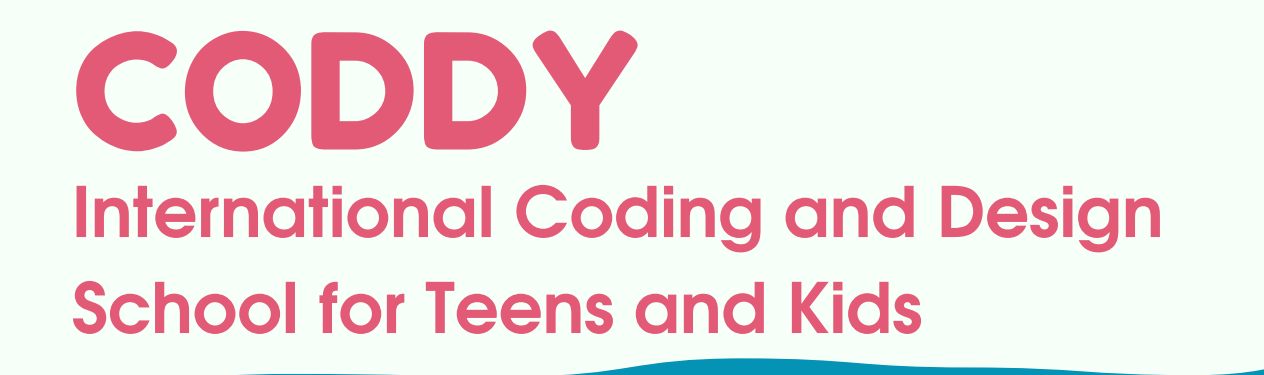

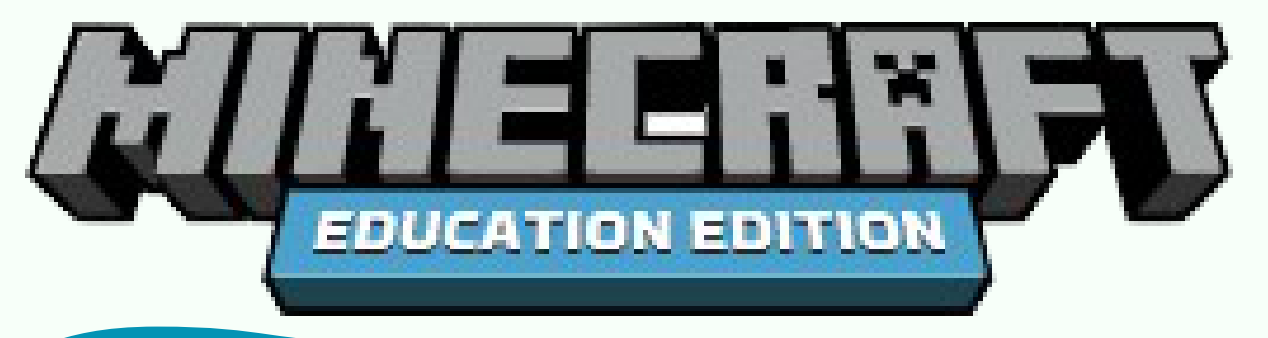

2.1. Run the app from the Ipad home screen.

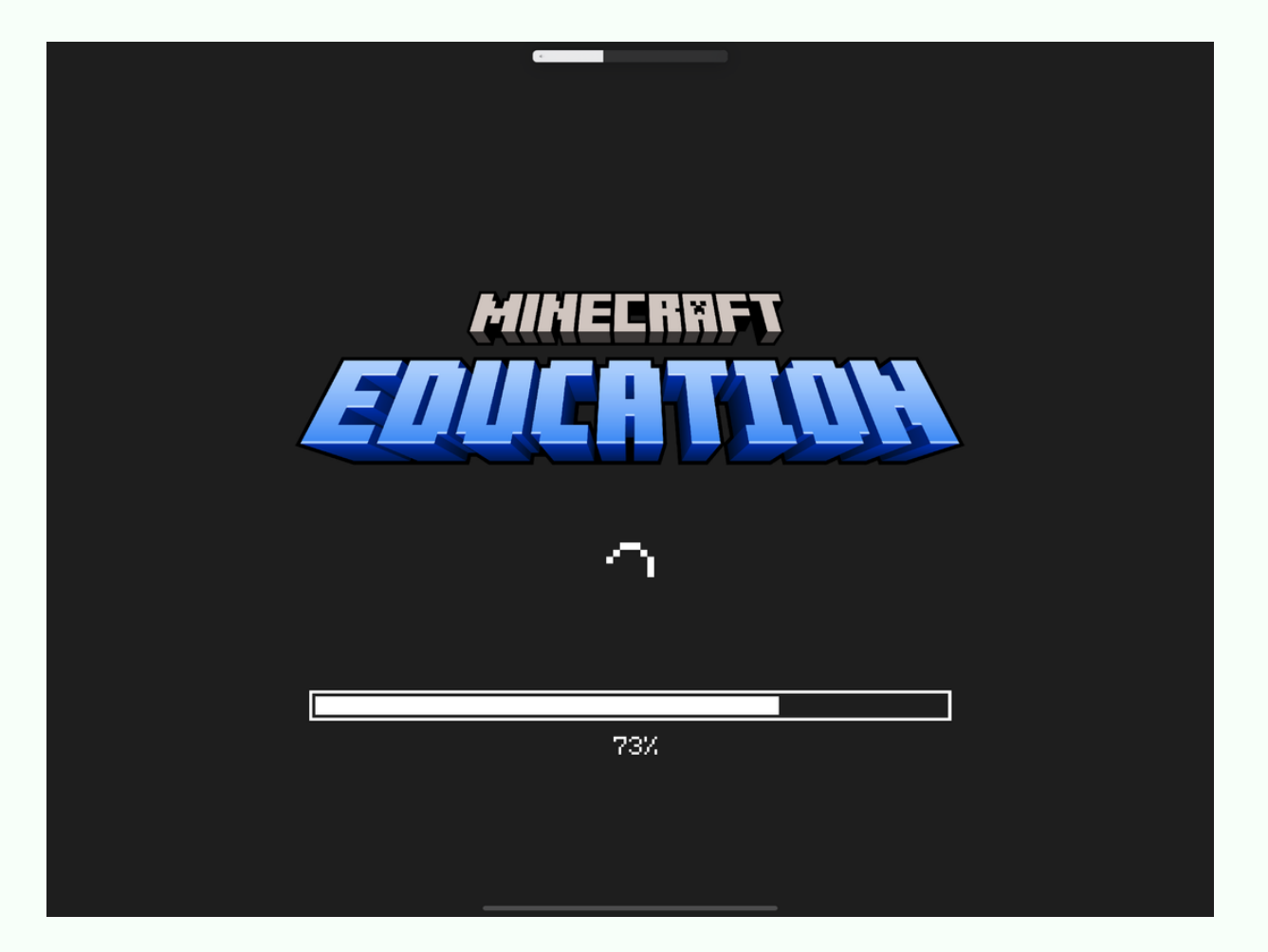

Download Minecraft Education Edition in [Apple](https://apps.apple.com/us/app/minecraft-education-edition/id1196524622?ign-mpt=uo%3D4) Store link.

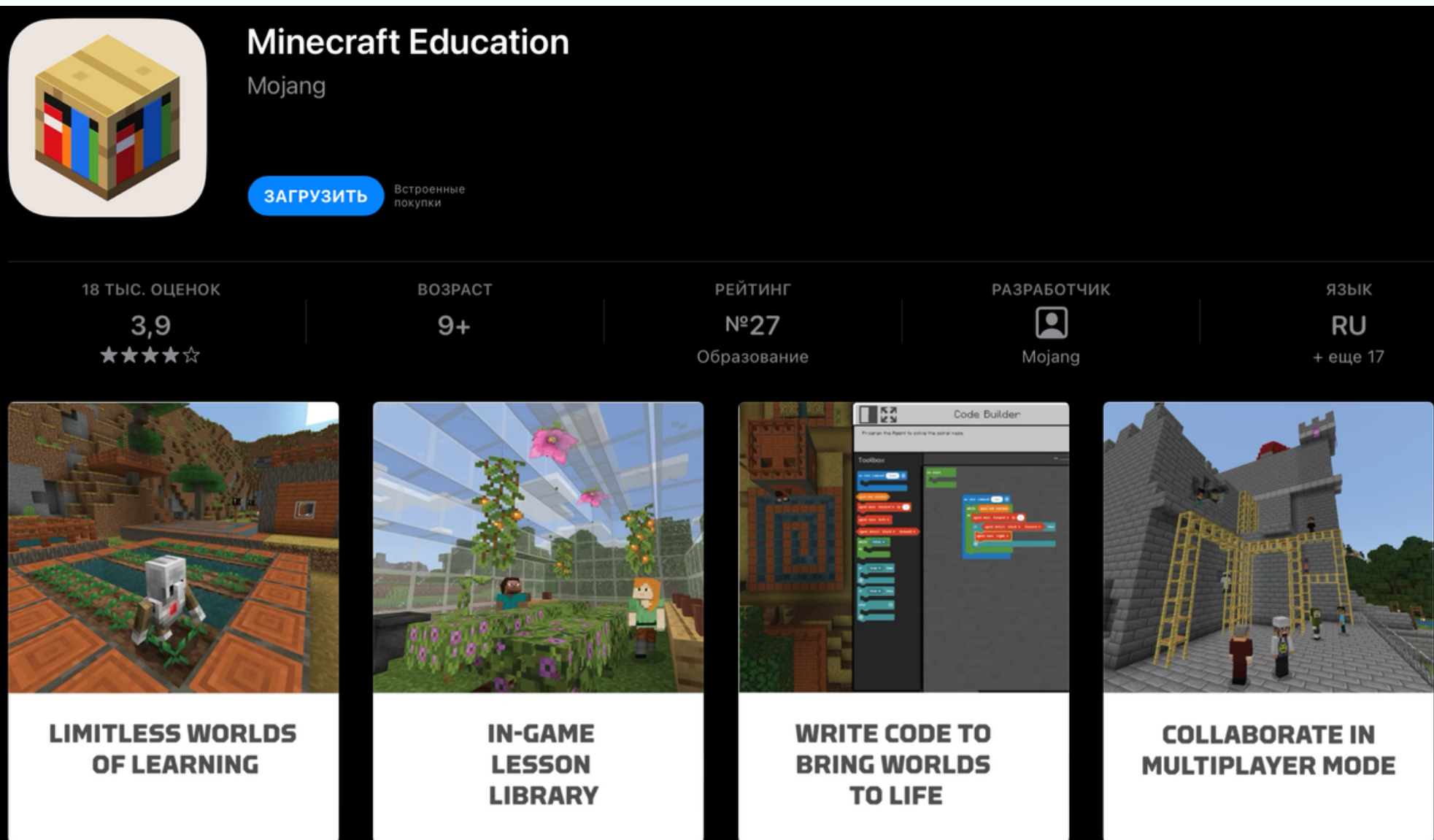

# Installation Instructions **MINECRAFT [EDUCATION](https://education.minecraft.net/en-us) EDITION**

### **Step 2 (for IPad only)**

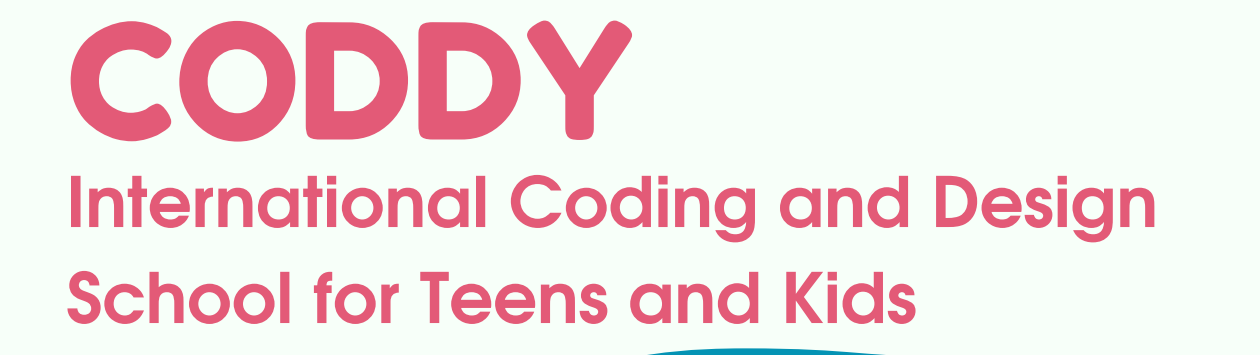

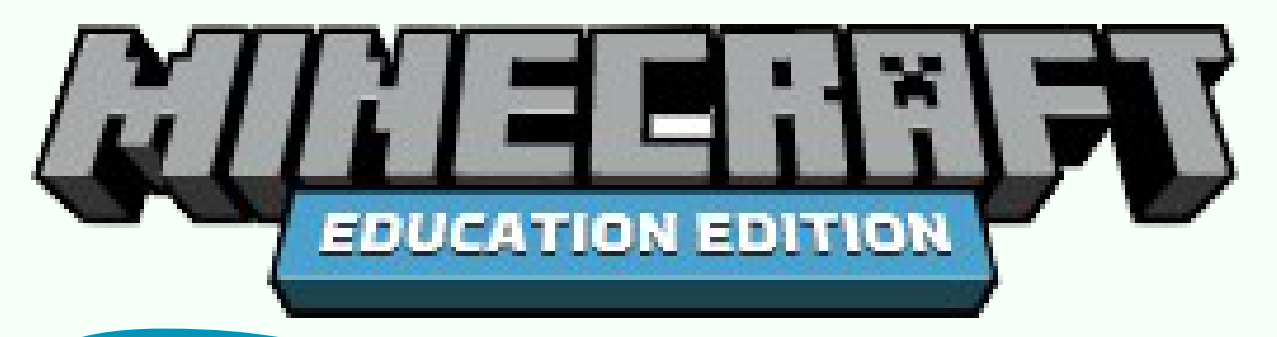

2.3. Enter your Minecraft access data in the next window. Access to the system is granted by the supervisor or teacher.

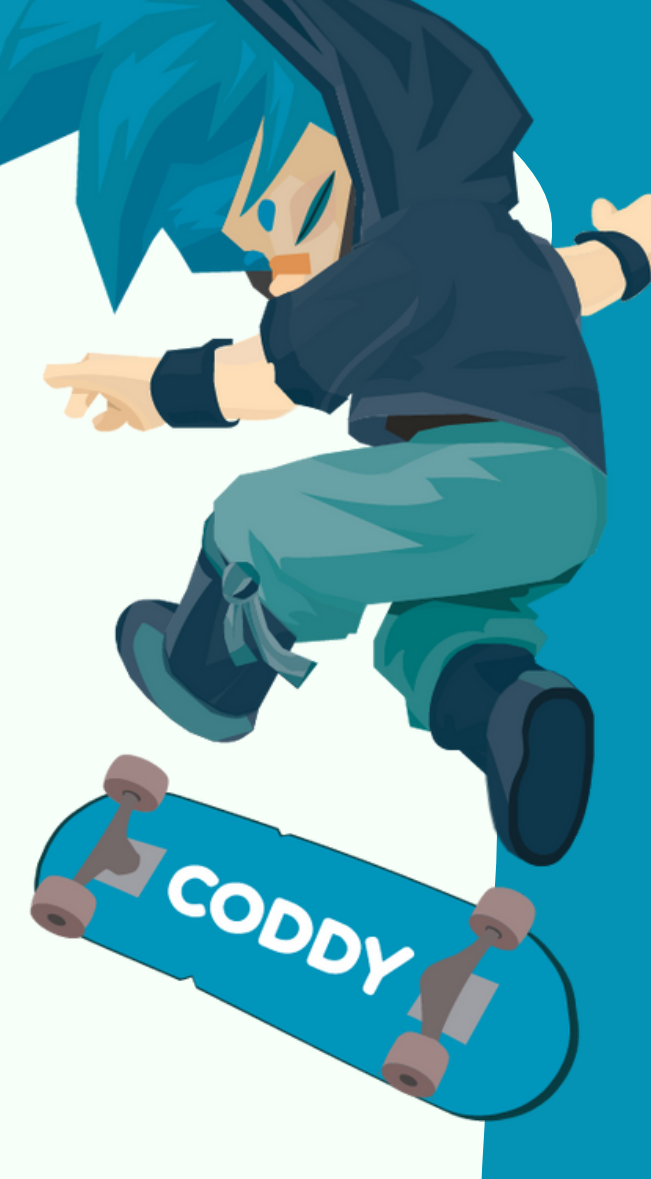

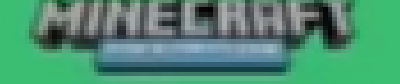

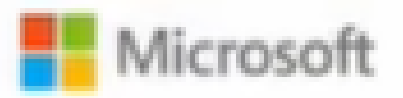

Sign in to continue to Minecraft: Education Edition

Email address, phone number or Skype

Can't access your account?

Sign-in options

Next

**CODDY International Coding and Design School for Teens and Kids**

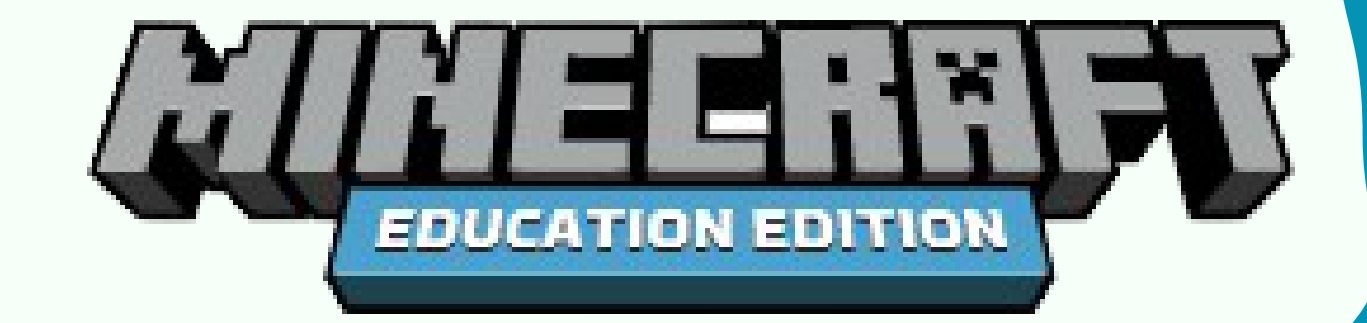

### 2.2. Click 'Sign In' button in the next window:

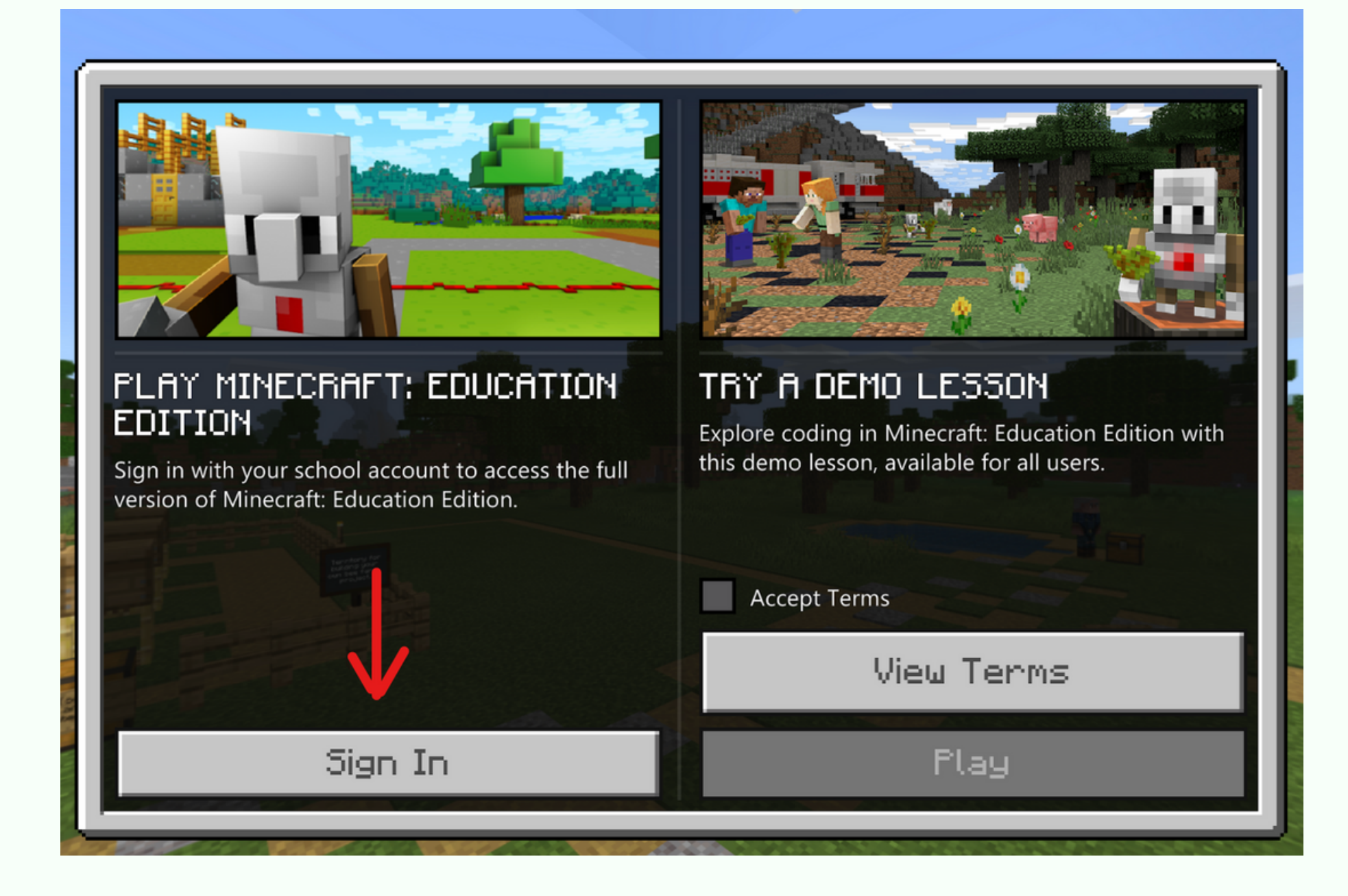

2.1 Run the file downloaded in Step 1. In the opened window, click "Next":

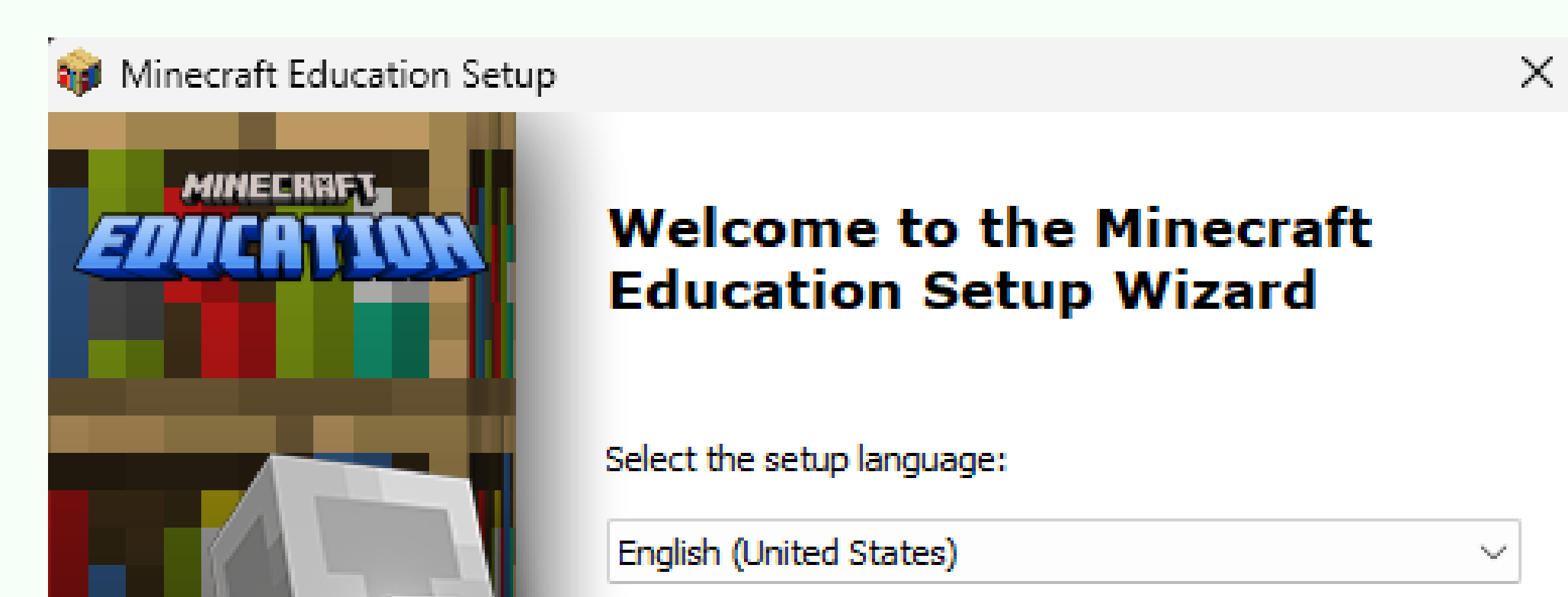

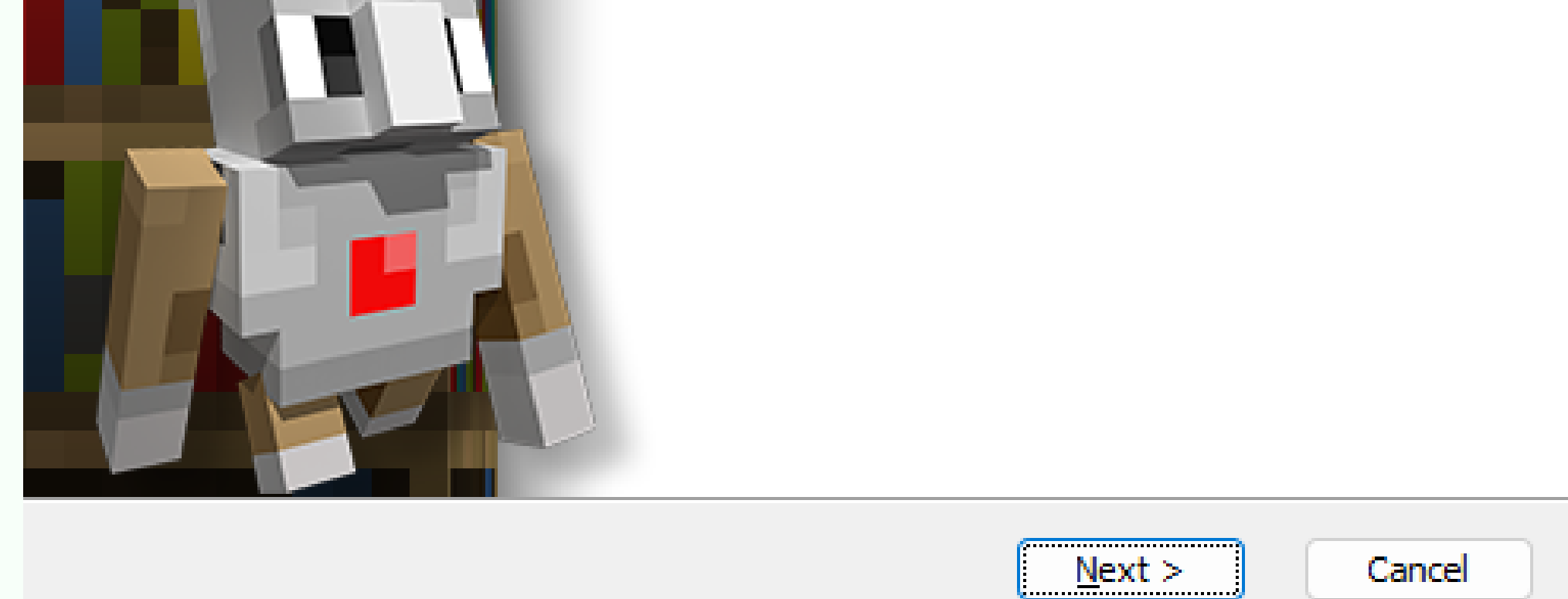

## Installation Instructions **MINECRAFT [EDUCATION](https://education.minecraft.net/en-us) EDITION**

**Step 2 (for Windows PC only)**

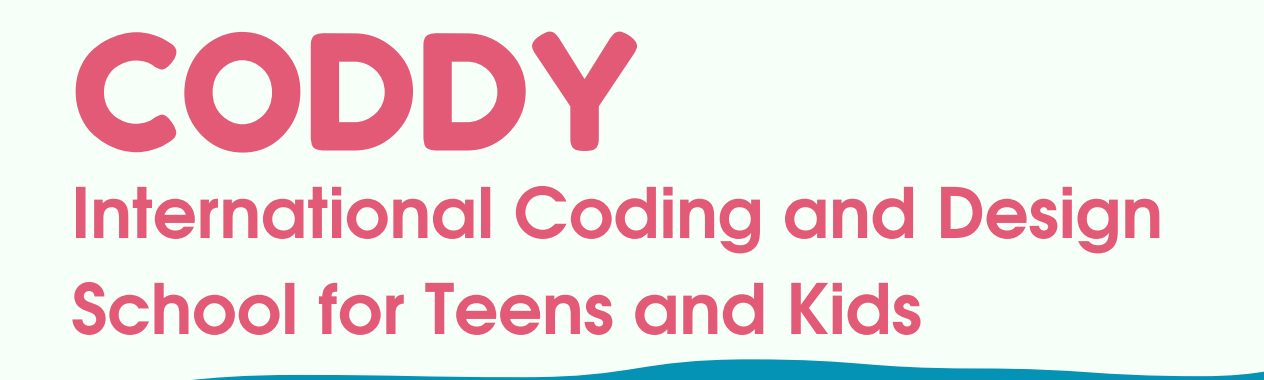

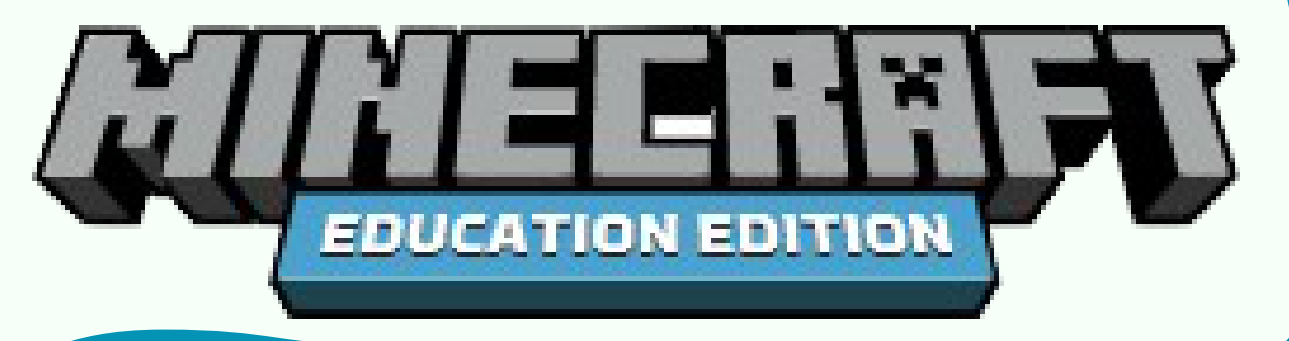

#### 2.2. Click "Next" button:

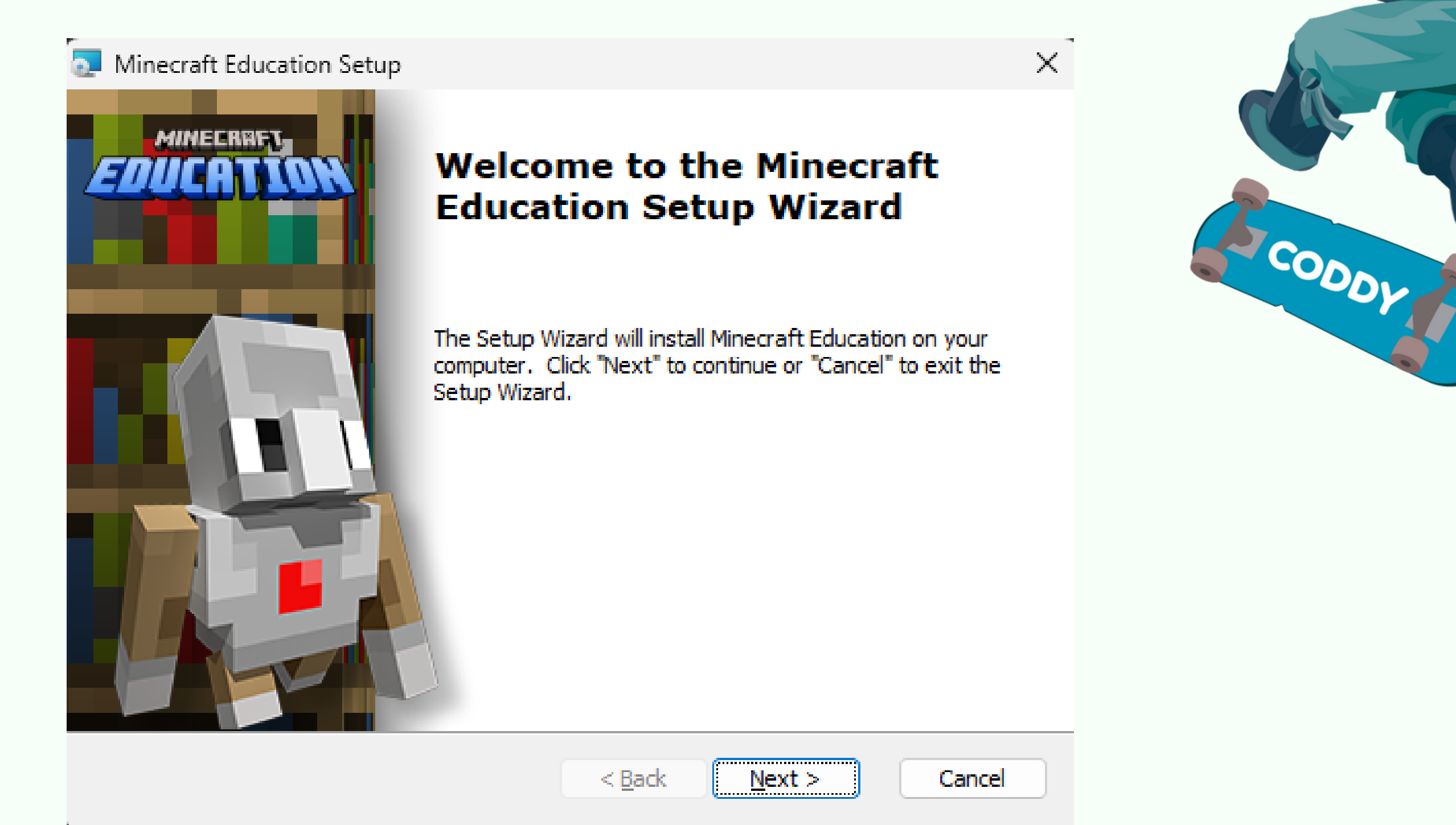

#### 2.3. Choose "I agree" to accept the licence agreement and click "Next":

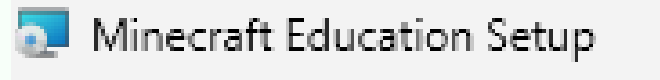

**End-User License Agreement** 

Please read the following license agreement carefully

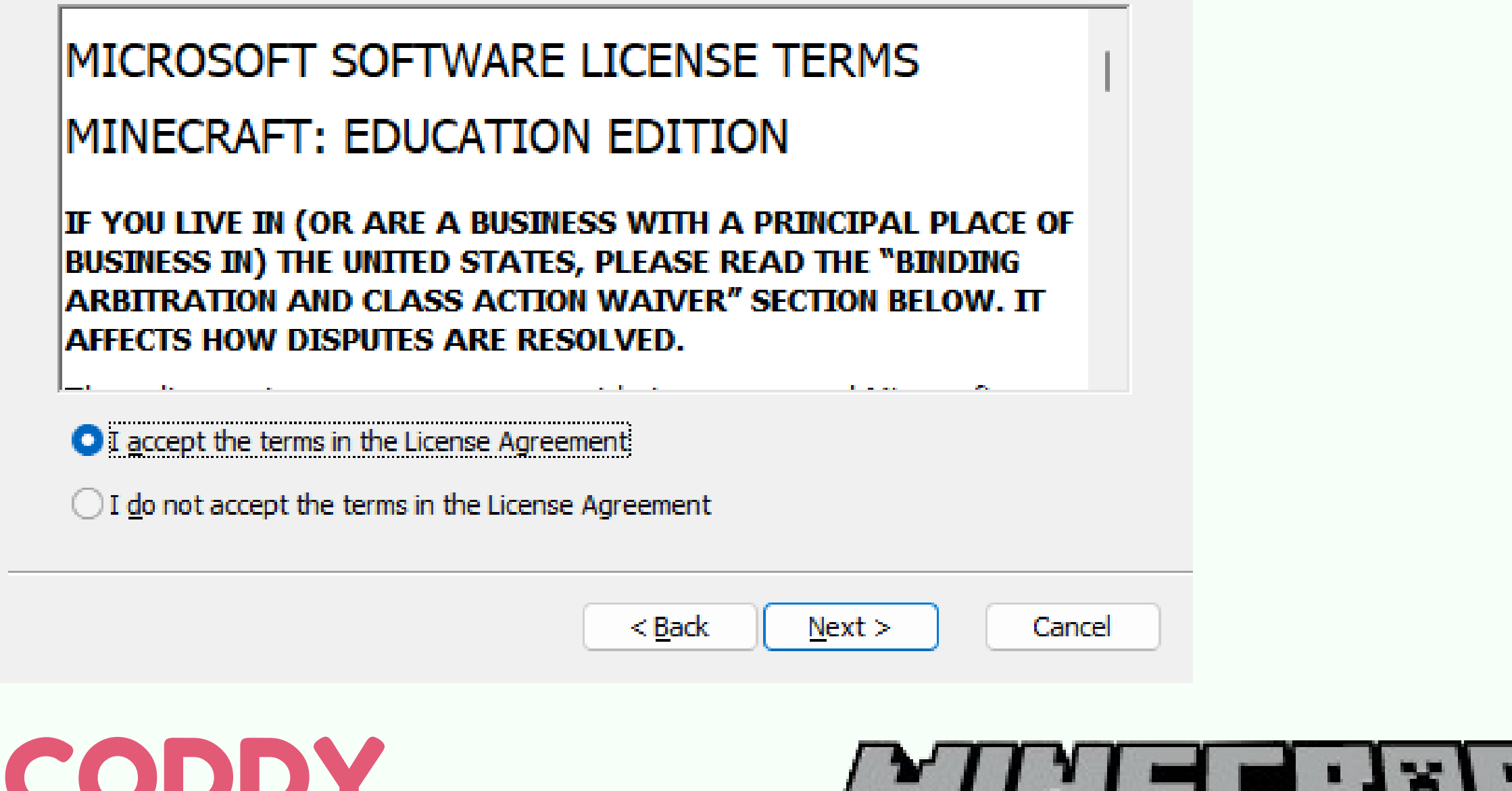

CODDY **International Coding and Design School for Teens and Kids**

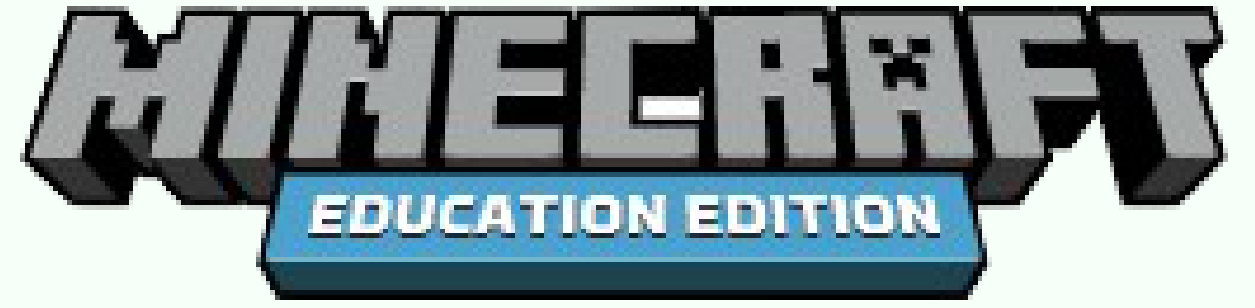

#### 2.4. Click "Next":

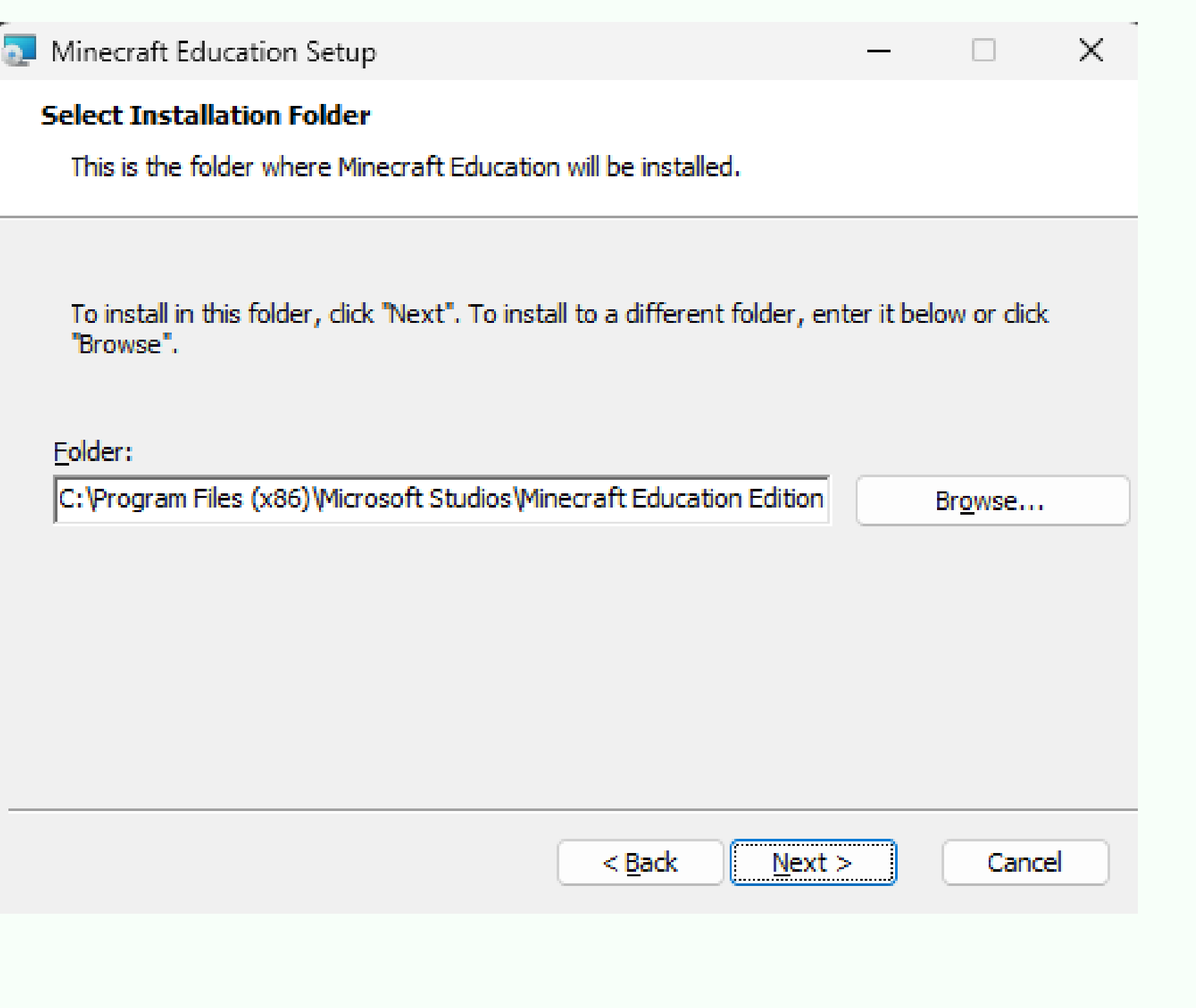

### 2.5. Click "Next":

Minecraft Education Setup

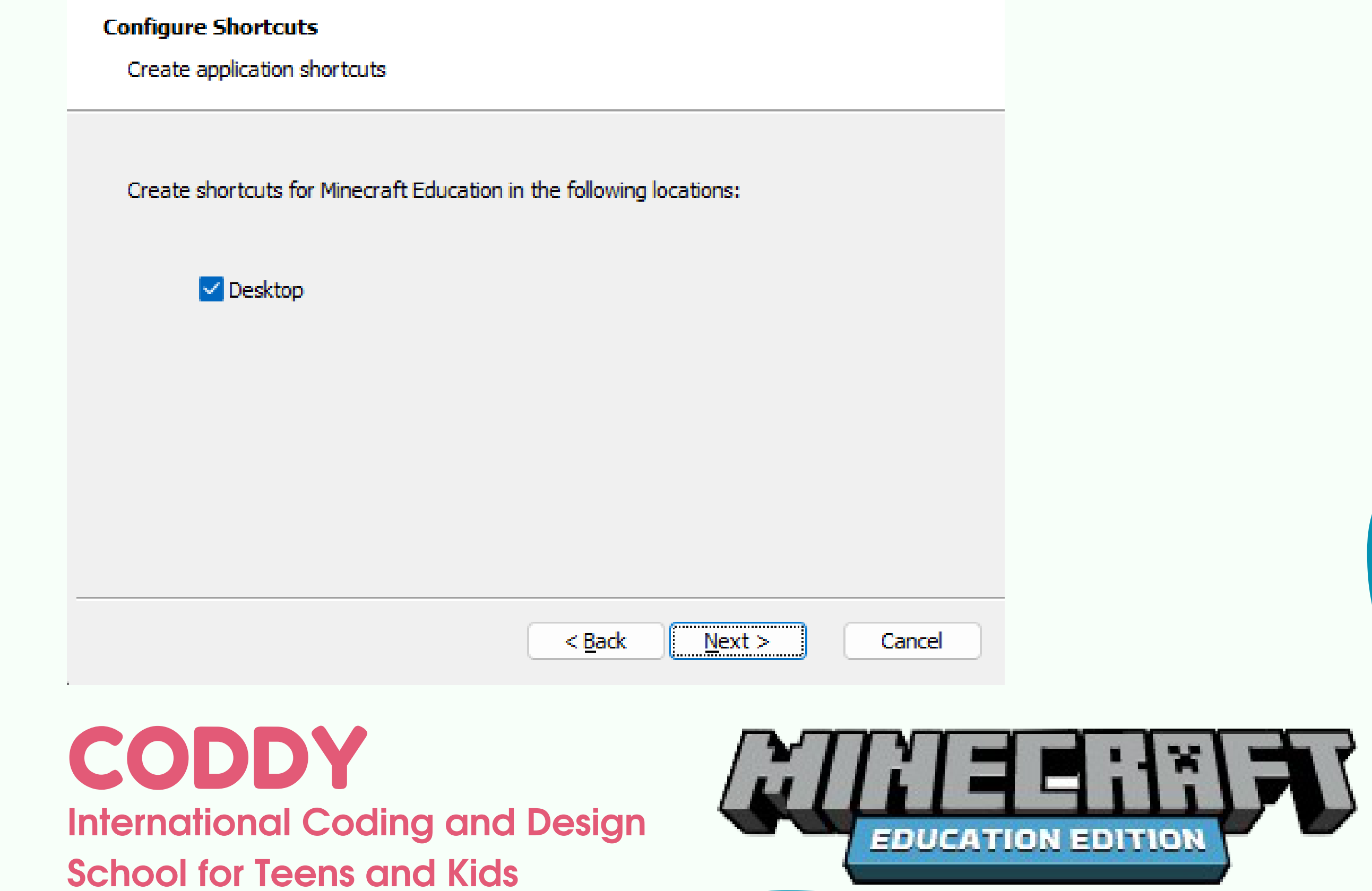

#### 2.6. Click "Install":

Minecraft Education Setup

#### **Ready to Install**

The Setup Wizard is ready to begin the Minecraft Education installation

Click "Install" to begin the installation. If you want to review or change any of your installation settings, dick "Back". Click "Cancel" to exit the wizard.

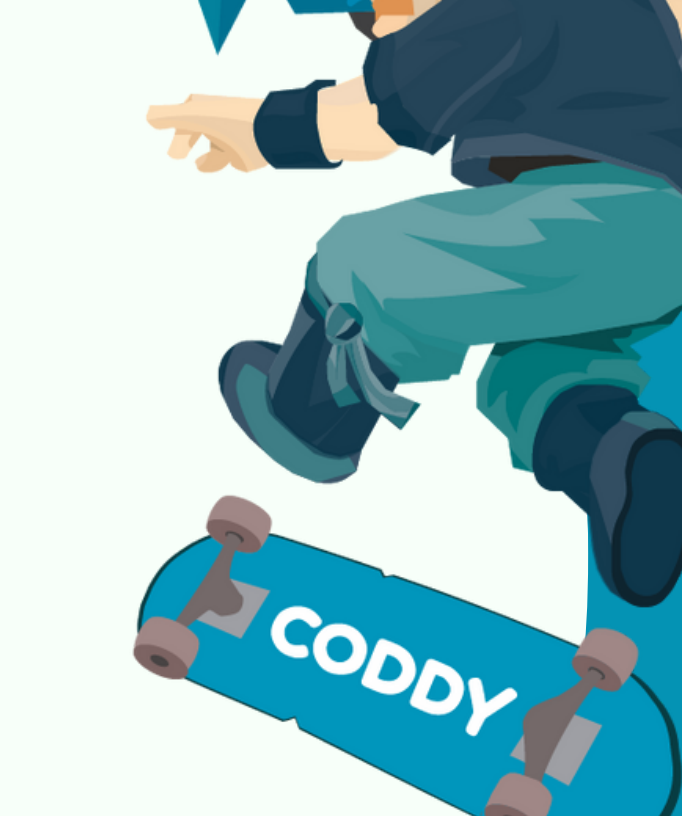

 $\times$ 

 $\times$ 

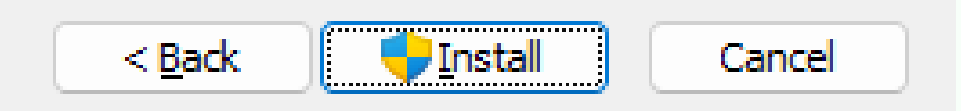

#### 2.7. Wait for the full installation.

Minecraft Education Setup

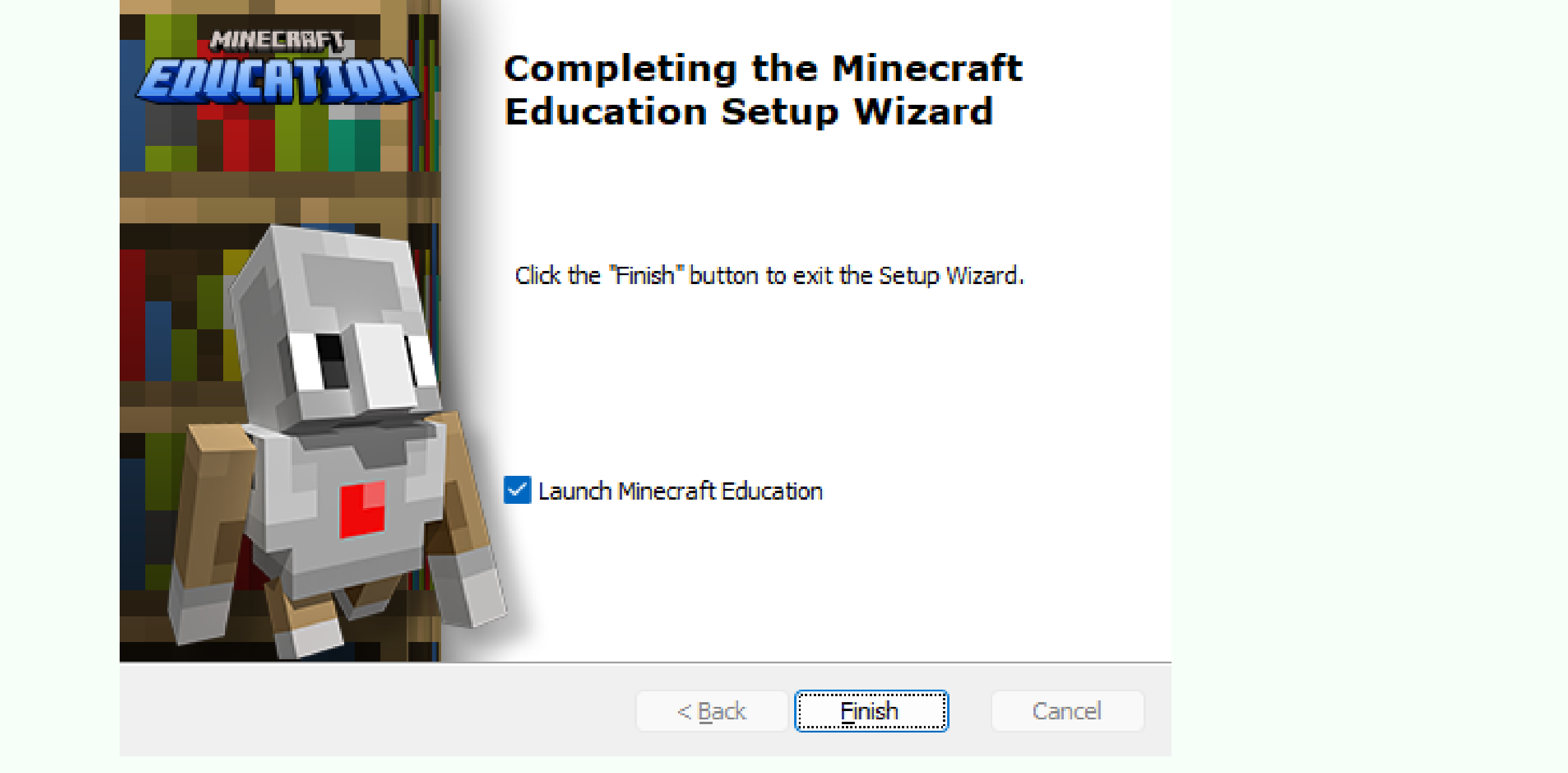

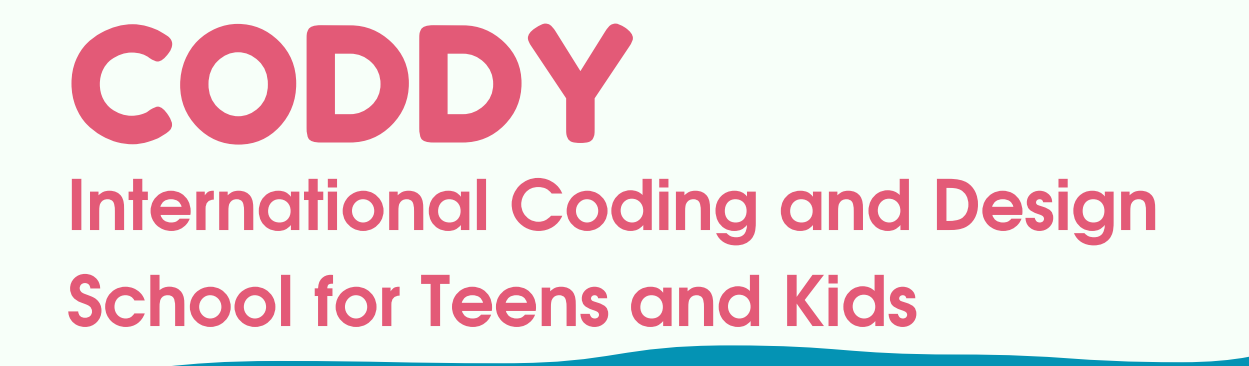

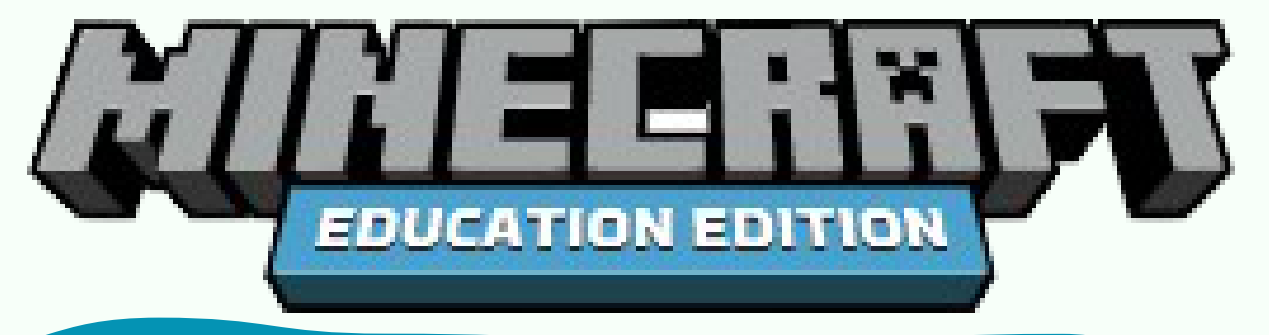

2.8. Run the application and click Sign In:

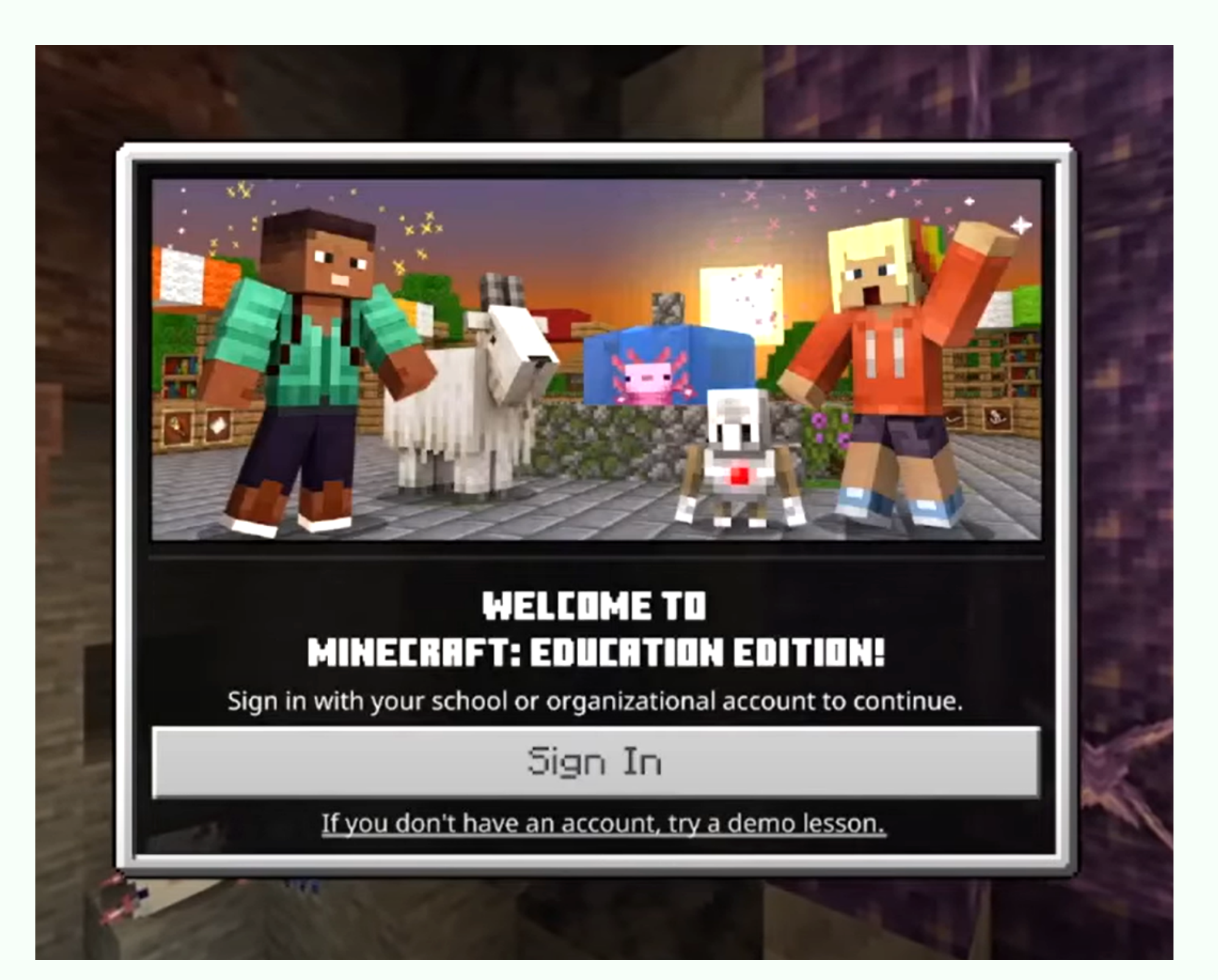

2.9. Enter your Minecraft access data in the next window. Access to the system is granted by the supervisor or teacher.

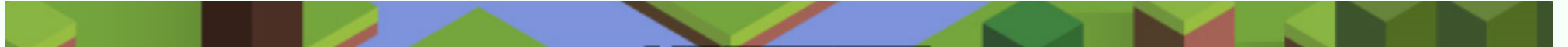

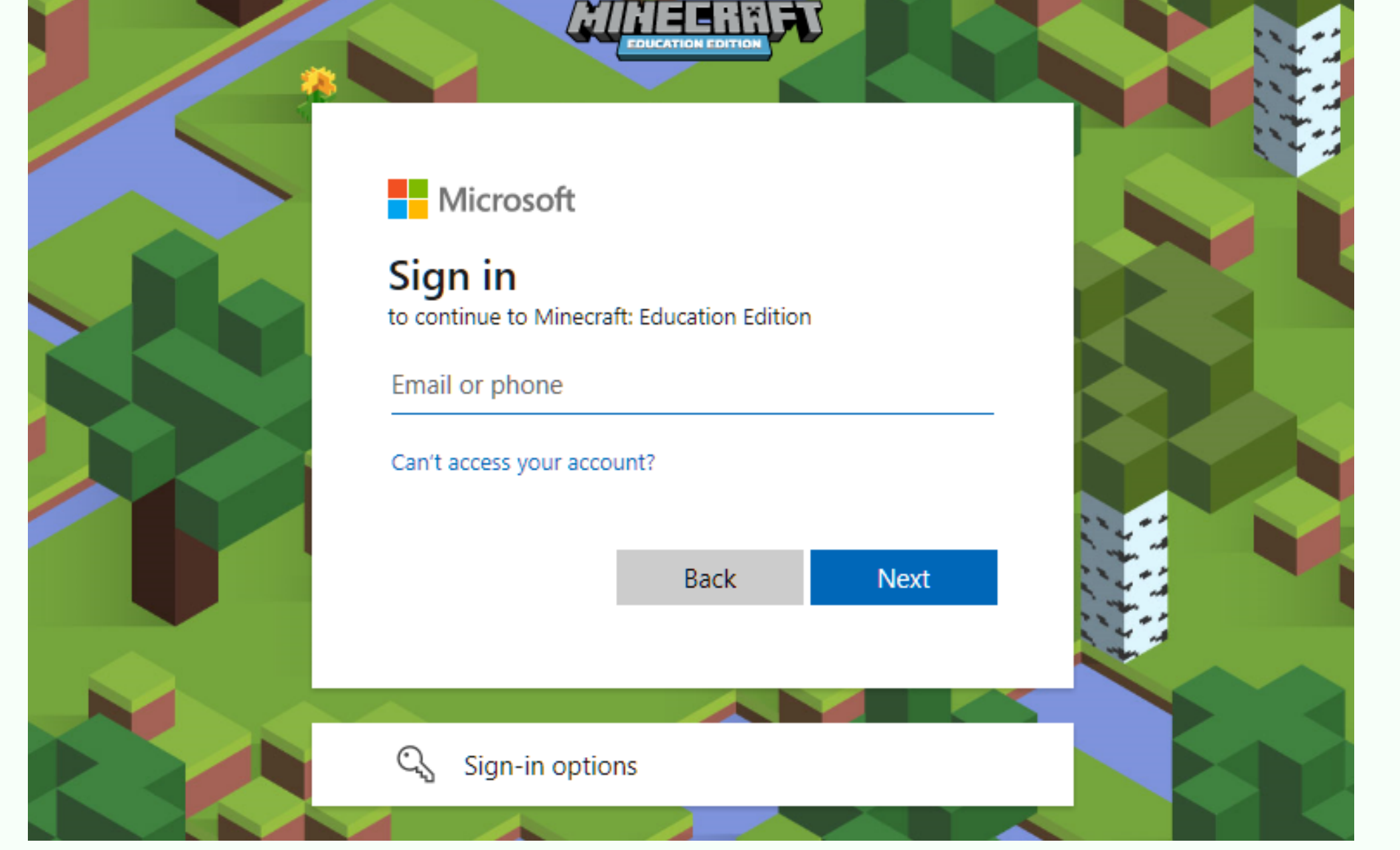

CODDY **International Coding and Design School for Teens and Kids**

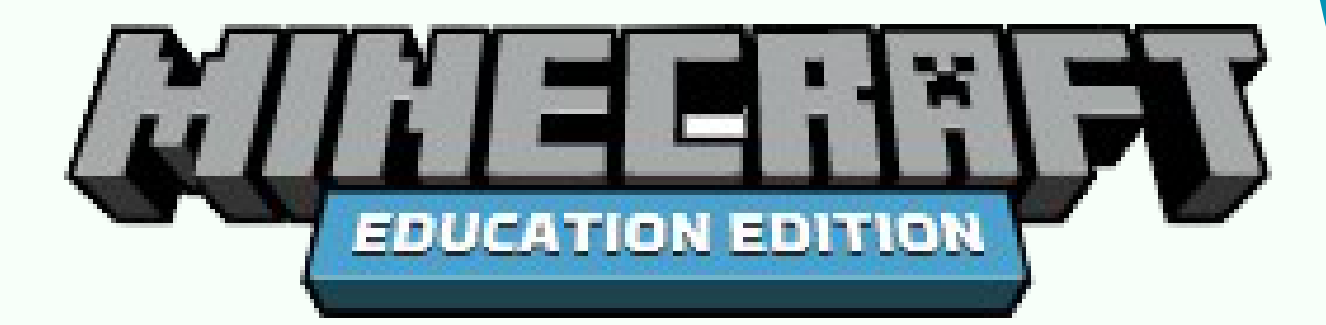